## **Updating Minimum and Maximum Credits**

## **Objective:**

- Navigating to Term Activate a Student
- Updating Credits

## **Lesson 1: Navigating to Term Activate a student.**

1. From the "academics" tab in the Student Center: Click on the appropriate quarter and click on edit program data button.

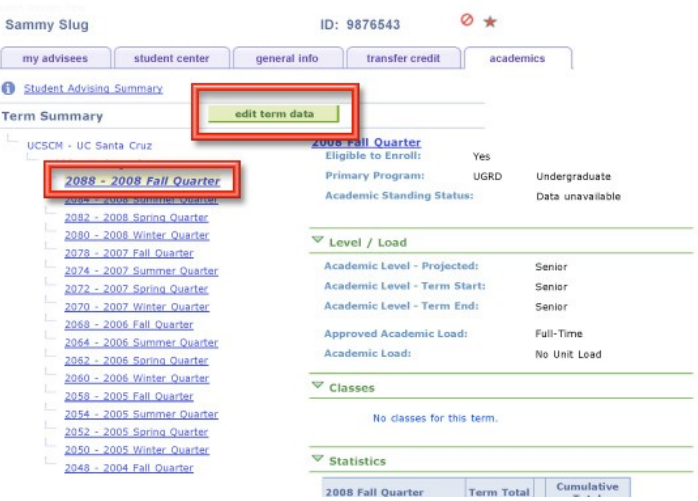

From the Adviser Home page

Advising and Curriculum tile > Academics (in left-hand menu) > Term **Activation** 

From the NavBar

Records and Enrollment > Student Term Information > Term Activate a Student.

Updated 7/11/2017 Office of the Registrar 1 *2.* Click on the Enrollment Limit Tab

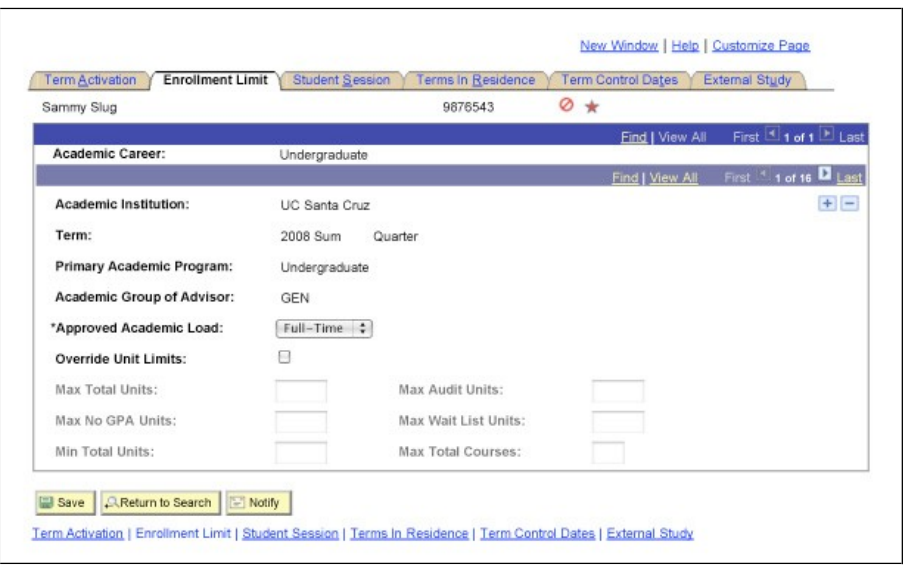

## **Lesson 2: Updating Credits**

1. Click on Override Unit Limits Max Total Units, Max No GPA Units and Min Total Units become active.

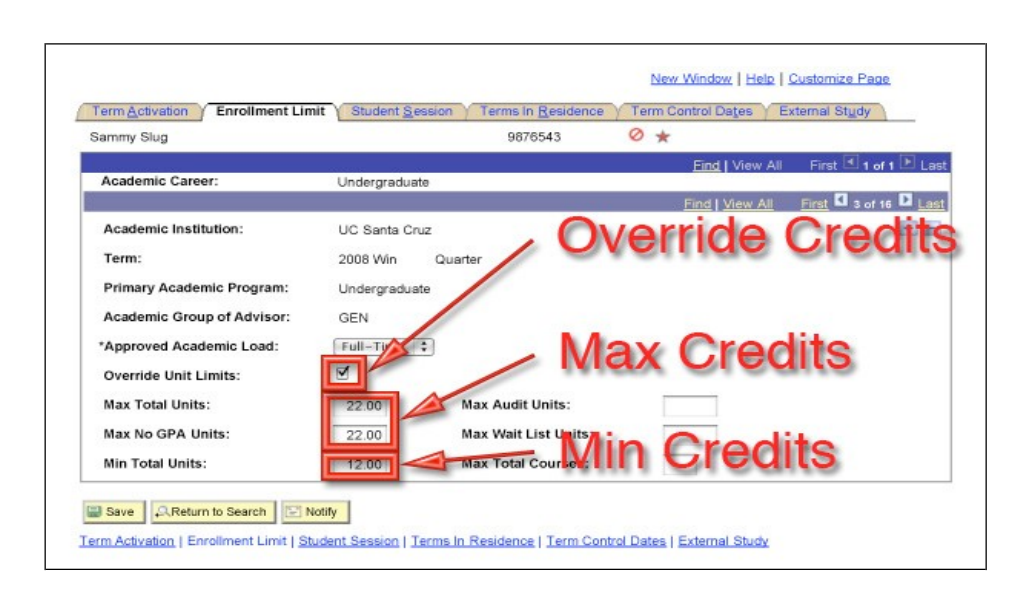

Updated 7/11/2017 Office of the Registrar 2

- 2. Increase Maximum Credits Increase both Max Total and No GPA Units.
- 3. Decrease Minimum Credits. Decrease Min Total Units.
- 4. Save.